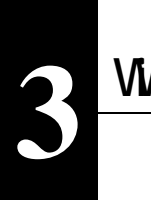

# **Windows98/95**

**Windows98/95** 

△注意

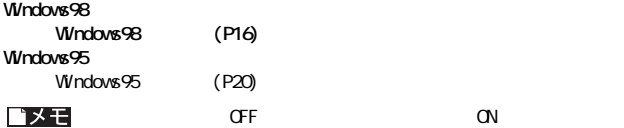

# Windows98

### $\mathbf{1}_{r-1}$  $[$  (  $]$  )  $\sim$   $\sim$   $\sim$

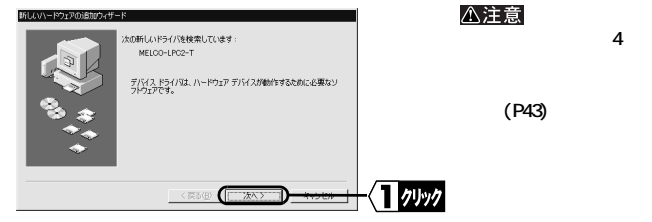

**2**[  $\frac{1}{1}$  ( ii) [  $\blacksquare$ 3 LAN Card for LPC2-T

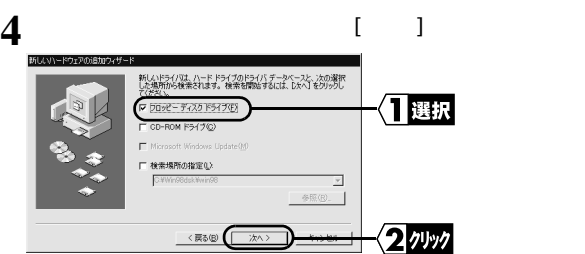

# $\mathbf{5}[\mathbf{I}]$

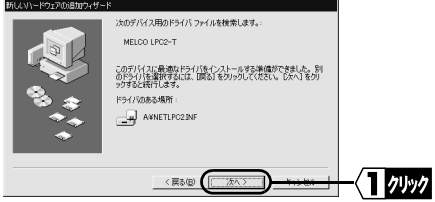

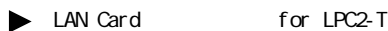

### **① [OK]をク します。**

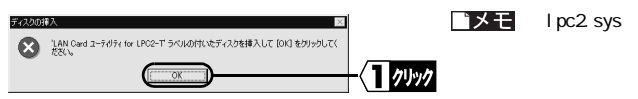

 $\mathbf{A} \setminus \mathbf{A}$ **入力し、[OK]をク します。**

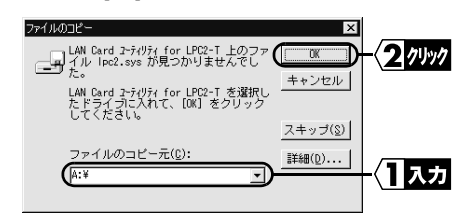

 $\blacktriangleright$  Windows98  $\Box$  D-ROM

Windows98 CD-ROM CD-ROM [OK]

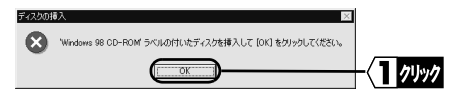

そのときは、次の手順を行ってから[、手順](#page-3-0) **6** に進んで ださい。

 $D \setminus WN\Theta$ **B**  $\Theta$ **ROM D** 

**を入力し、[OK]をク します。**

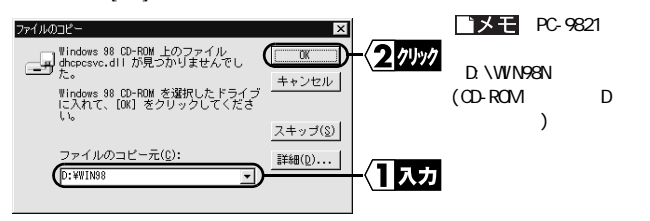

<span id="page-3-0"></span>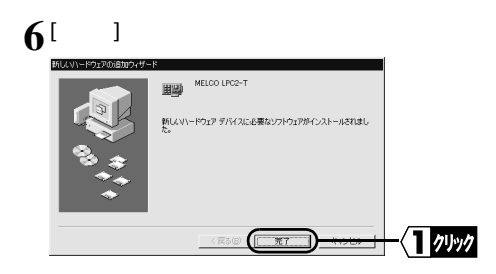

**7** LAN Card for LPC2-T

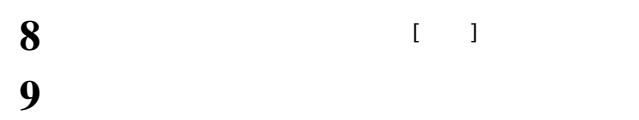

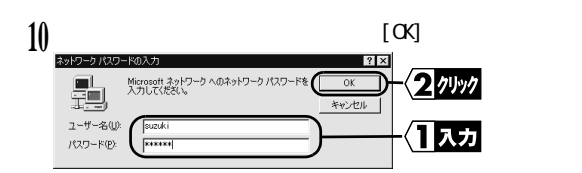

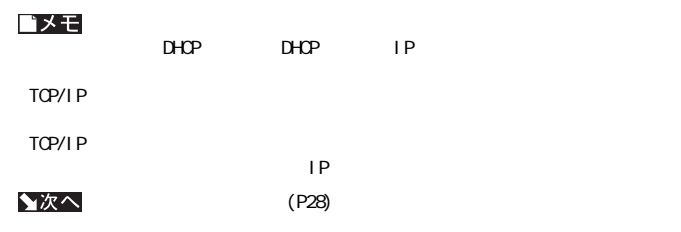

### <span id="page-4-0"></span>Windows95 **Windows95** Windows95

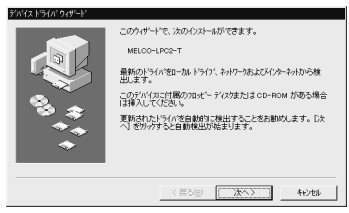

**Windows95 4.00.950 B 4.00.950 C**

▲次へ

 $4.00$   $950$   $B/4.00$   $950$   $C)$   $(P21)$ 

(Windows95

(Windows95

△注意

**示されない。 」 (P43) を参照してください。**

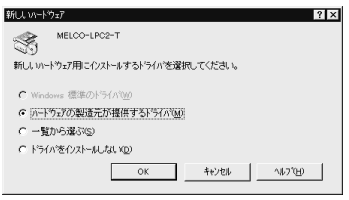

### $W<sub>n</sub>$  **Windows95**

### **4.00.950 4.00.950a**

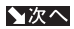

4.00.950/4.00.950a) (P25)

**画面が表示されないときは、第 4 章 困ったときはの「インストール画面が表**

△注意

**示されない。 」 (P43) を参照してください。**

# <span id="page-5-0"></span>**(Windows95 のバージョンが 4.00.950 B/4.00.950 C)**

1 LAN Card for LPC2-T

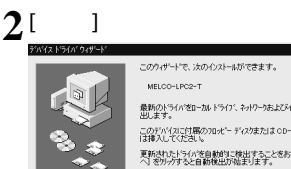

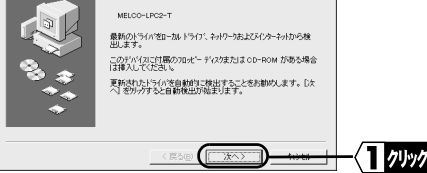

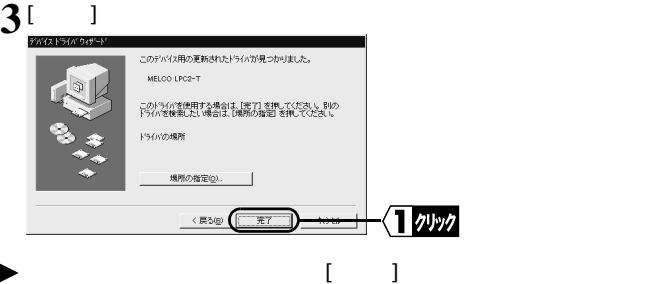

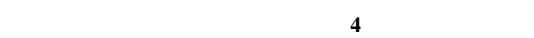

**① [OK]をク します。**

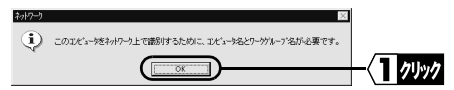

3

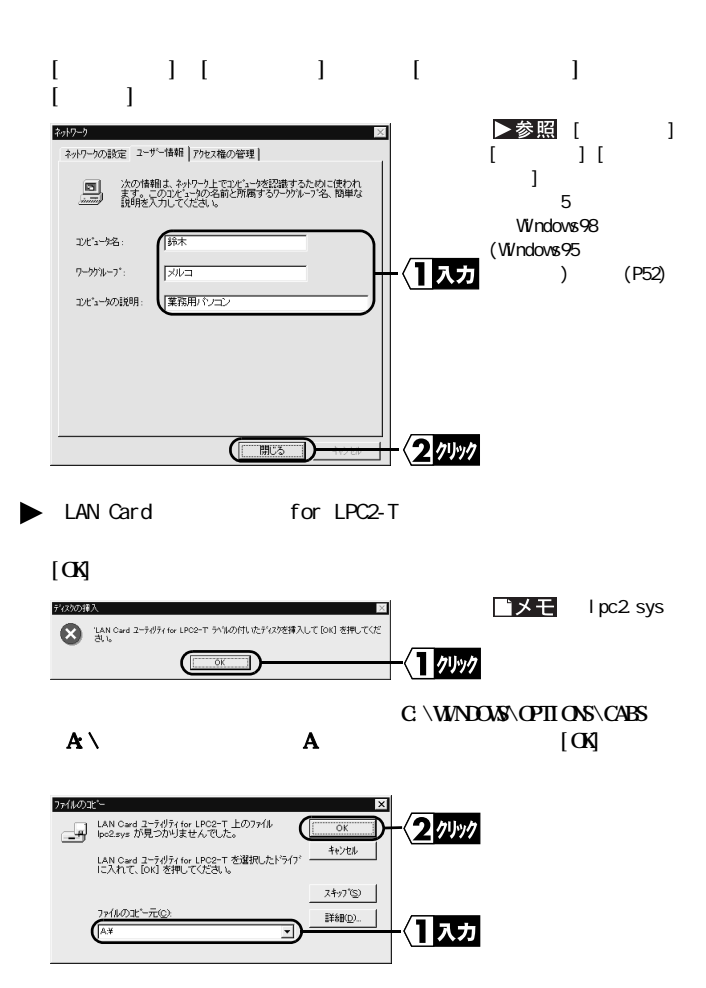

<span id="page-7-0"></span>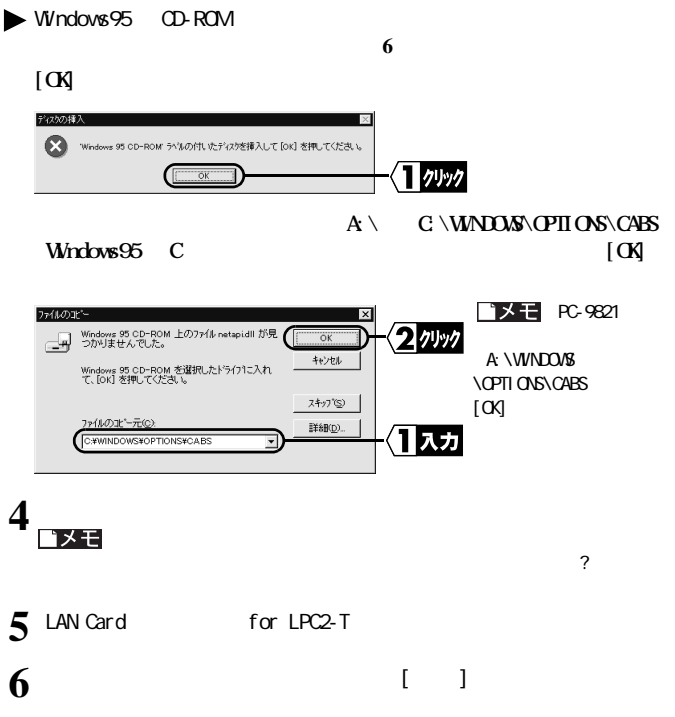

7 Windows95

LPC2-T  $\parallel$  23

3

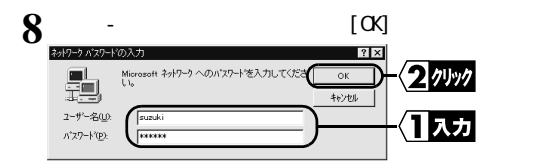

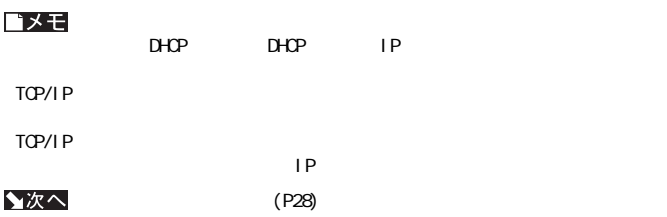

# <span id="page-9-0"></span>**(Windows95 のバージョンが 4.00.950/4.00.950a)**

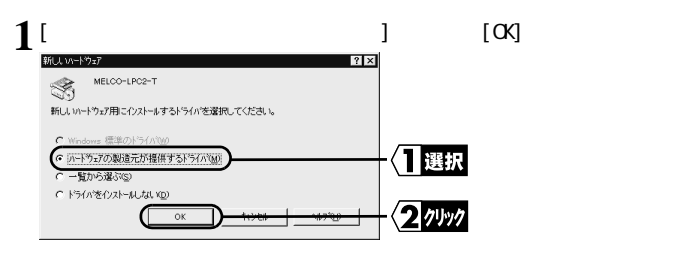

- **2** LAN Card **a** for LPC2-T
	-

そのときは、次の手順を行ってから[、手順](#page-10-0) **4** に進んで ださい。

 $3 \text{ A} \setminus \text{A}$   $[\text{C} \mathsf{K}]$ 

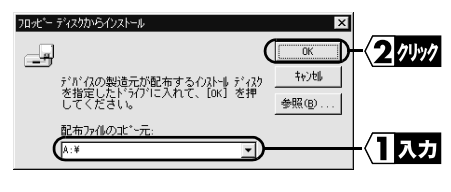

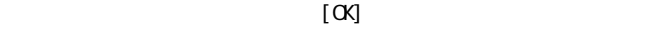

**① [OK]をク します。**

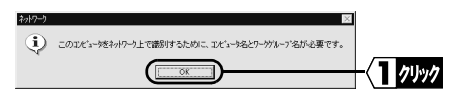

<span id="page-10-0"></span>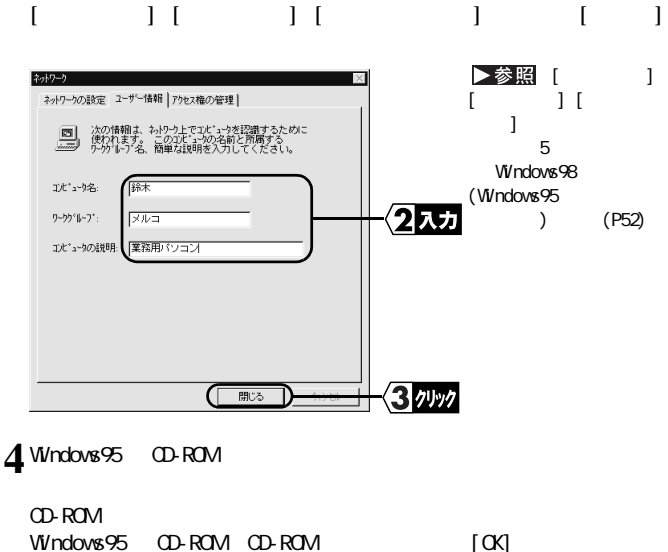

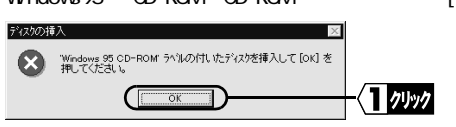

 $[**C**$ 

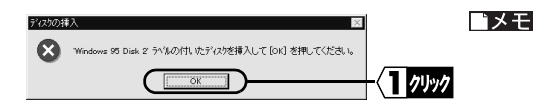

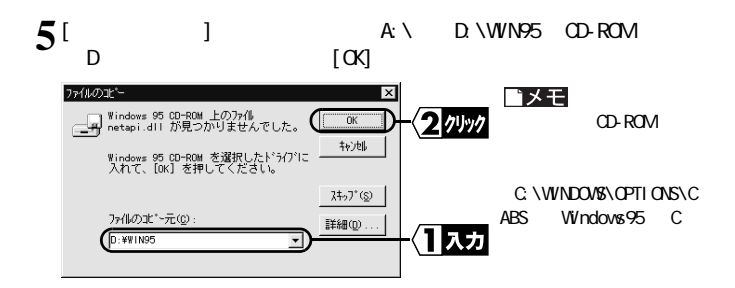

**6**CD-ROM

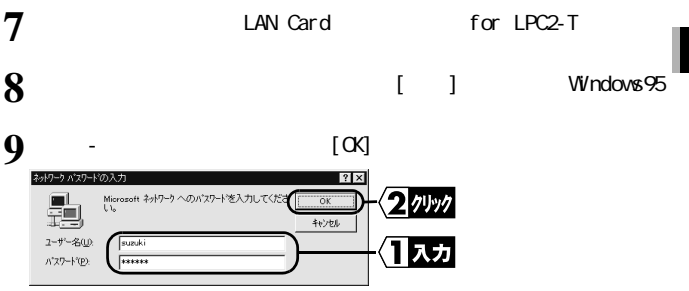

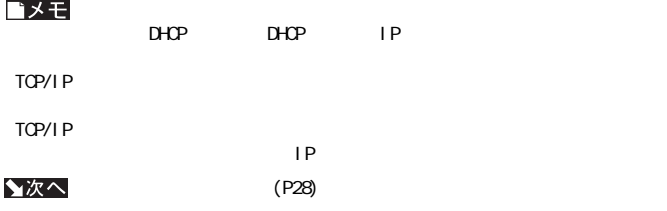

<span id="page-12-0"></span>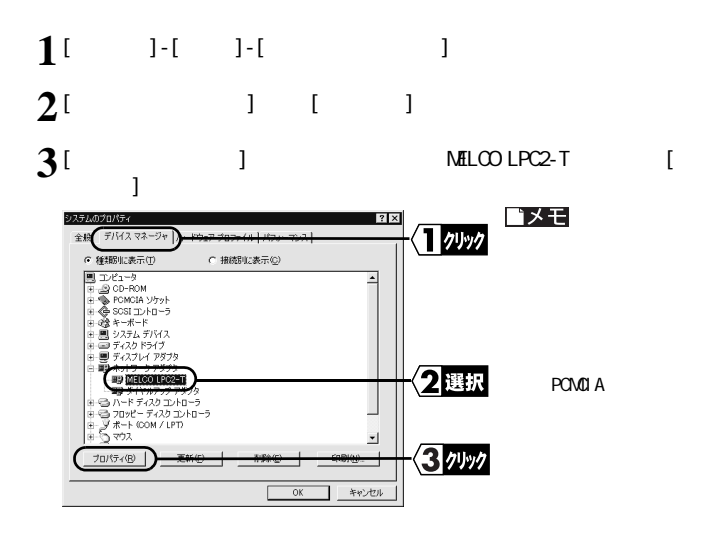

# **4**[ デバイスの状態 ] 欄に「このデバイスは正常に動作しています。」と表示

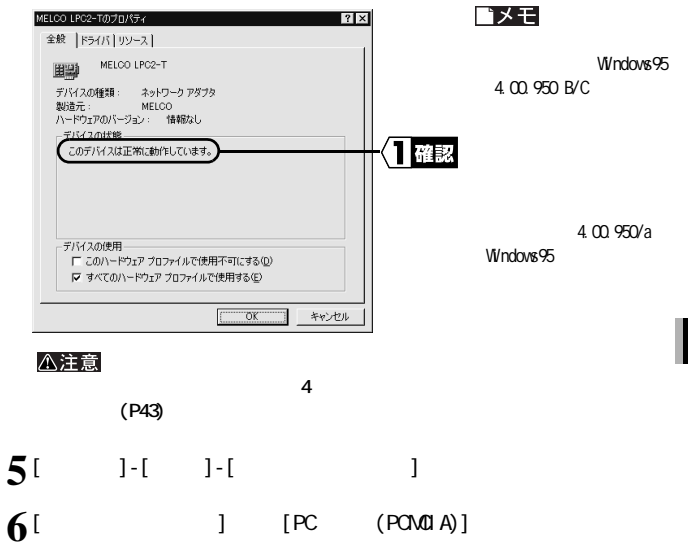

# **7**[ ] MELCO LPC2-T

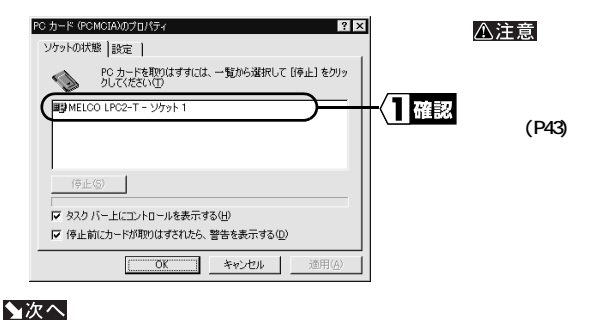

 $(P34)$ 

 $(P43)$ 

### **Windows98/95**

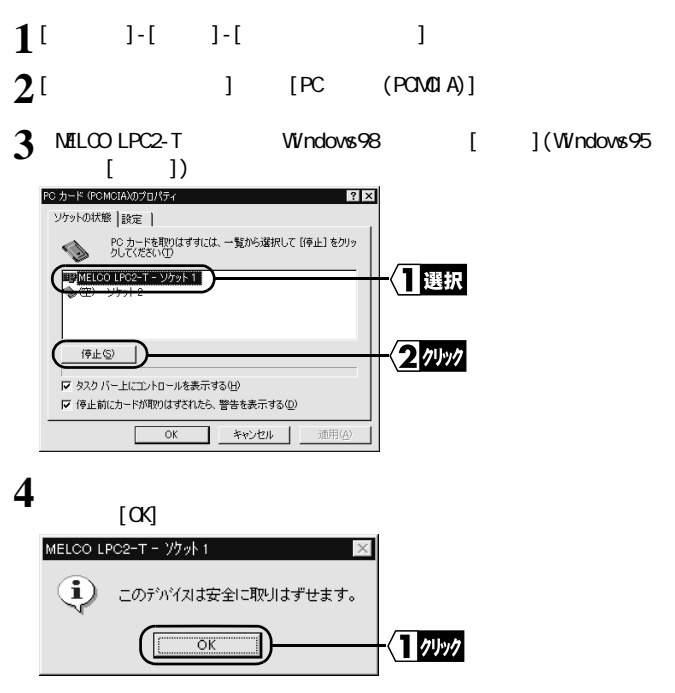

3

Windows98/95環境での設定

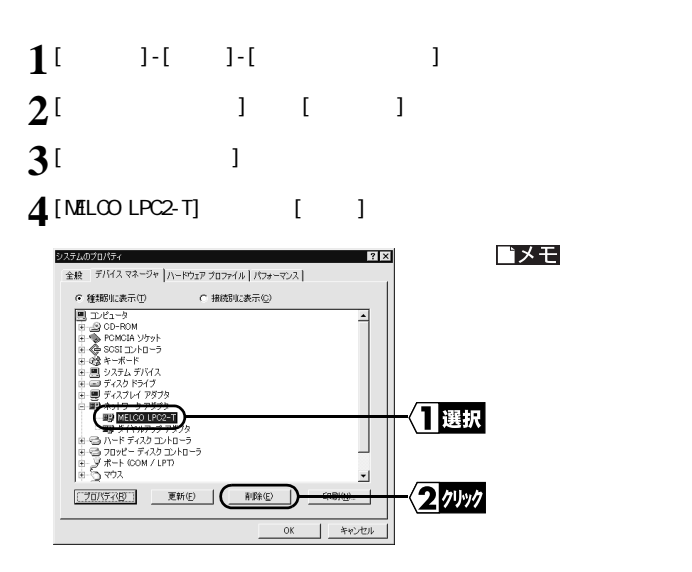

## LPC<sub>2</sub>-T

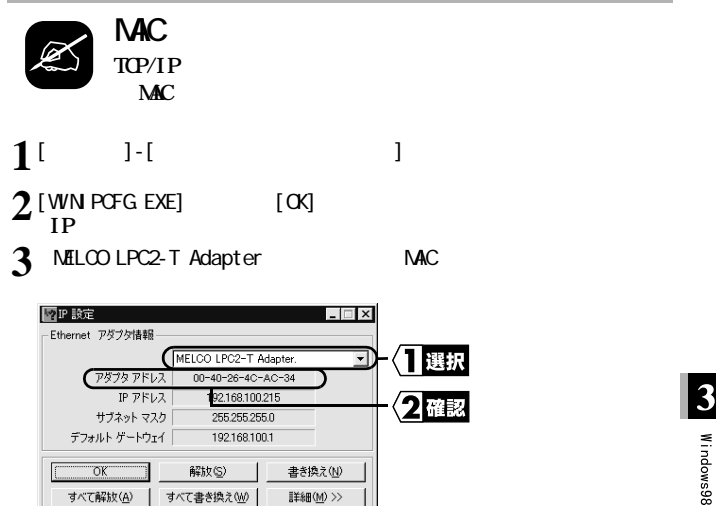

### <span id="page-18-0"></span>**Windows98**

▶参照 Windows98/95

**NetBEU Microsoft** 

 $Mcrosoft$ 

# Net BEU **Nicrosoft**

- **1**[ スタート ]-[ 設定 ]-[コントロールパネル ]を選択します。
- **2**[ $1$  [  $1$
- **3**[  $\frac{1}{\text{NetBEU}}$  | Microsoft | |

Windows98 Microsoft

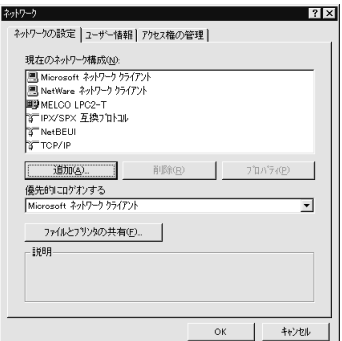

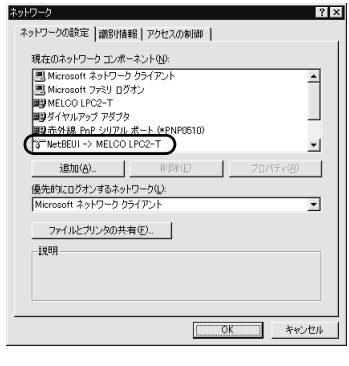

**[ 現在のネ ワークコンポーネント] 欄に、「 NetBEUI->MELCO LPC2-T 」と**

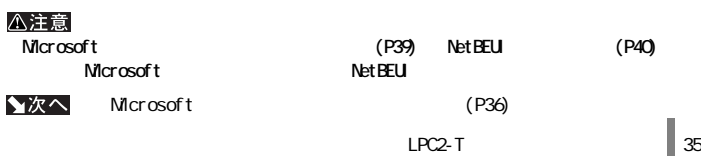

## <span id="page-20-0"></span>**Nicrosoft**

### **1**[ $\frac{1}{2}$ ]  $|?|x|$ ネットワークの設定 | 識別情報 | アクセスの制御 | 現在のネットワーク コンポーネント(N): 图 Microsoft ネットワーク クライアント  $\overline{\phantom{a}}$ ■ Microsoft ファミリ ログオン ||isa microsoft ファミソ ロシオン<br>||町 MELCO LPC2-T<br>||町 タイヤルアップ アダプタ<br>||町 赤外線 PnP シリアル ボート(\*PNP0510) N=NetBEUI -> MELCO LPC2-T ۰I 追加(<u>A</u>)... 百(15余(E) プロパティ(R) 優先的にログオンするネットワーク(L):  $\overline{\mathbf{r}}$ Microsoft ネットワーク クライアント ファイルとブリンタの共有(E). 説明 ÖK キャンセル  $2^{\lceil}$   $\frac{1}{\alpha}$   $\frac{1}{\alpha}$   $\frac{1}{\alpha}$  $\begin{bmatrix} 1 & \cdots & 1 \end{bmatrix}$   $\begin{bmatrix} \alpha x \end{bmatrix}$ ファイルとプリンタの共有  $\overline{\mathbf{x}}$ Ⅳ ファイルを共有できるようにする(F) 列ッ Ⅳ プリンクを共有できるようにする(  $\overline{\circ}$ ヿクリッ  $\frac{3}{\frac{8}{7}}$ [Microsoft ] ネットワーク ネットワークの設定 | 識別情報 | アクセスの制御 | 現在のネットワーク コンポーネント(N): T NetBEUI -> MELCO LPC2-T  $\overline{ }$ す NetBEUI -> ダイヤルアップ アダプタ ST TOP/IP -> MELCO LPC2-T TCP/IP -> ダイヤルアップ アダプタ には先め線プロトコ」 P シリアル ボート (\*PNP0510) 風 Microsoft ネットワーク共有サービス ■確認 追加(A). 削除(E) プロパティ(B) 優先的にログオンするネットワーク(L): Microsoft ネットワーク クライアント ⋥ **CONTRACTOR**

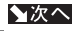

 $36$  LPC<sub>2</sub>-T

<span id="page-21-0"></span>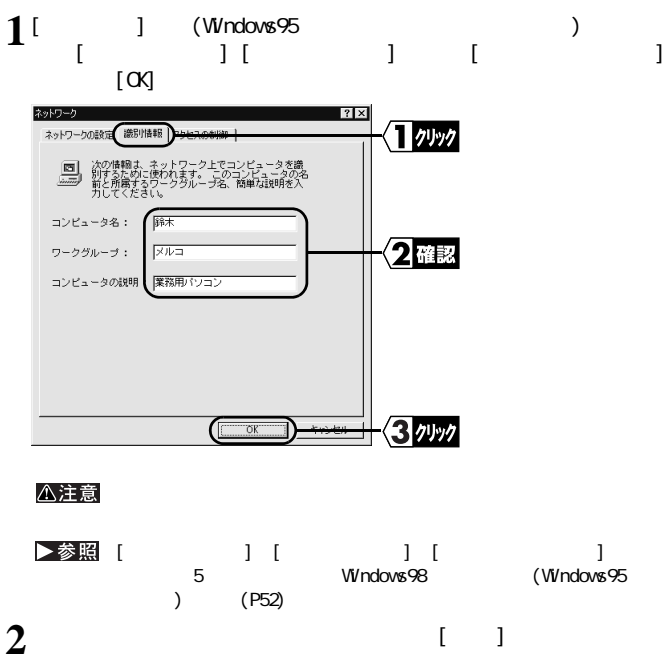

3

▲次へ

(P38)

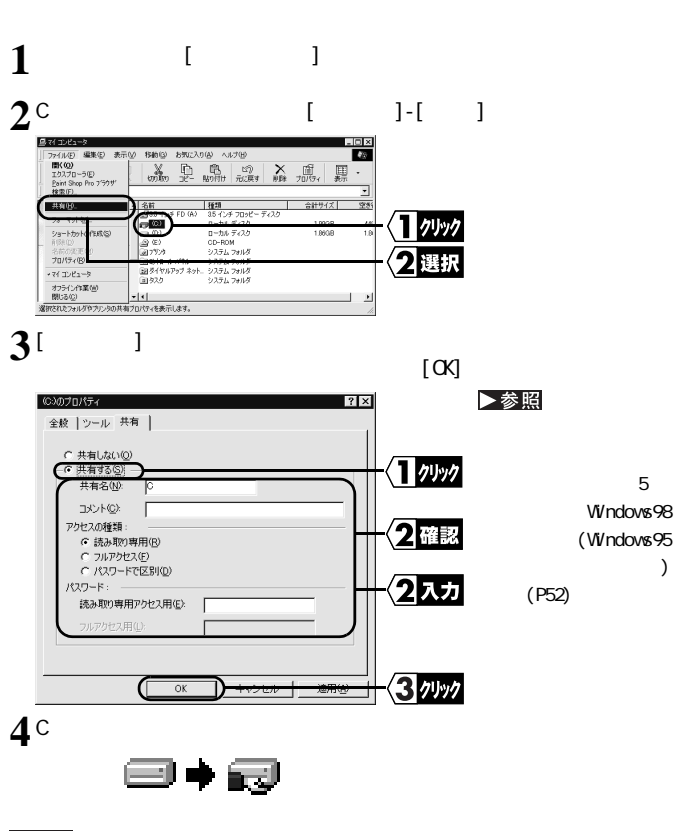

<span id="page-22-0"></span>**ライブやフォルダの共有を設定します。 こでは、[ マイ コンピュータ ] の中の Cド**

★次へ

 $(P41)$ 

### <span id="page-23-0"></span>**Nicrosoft**

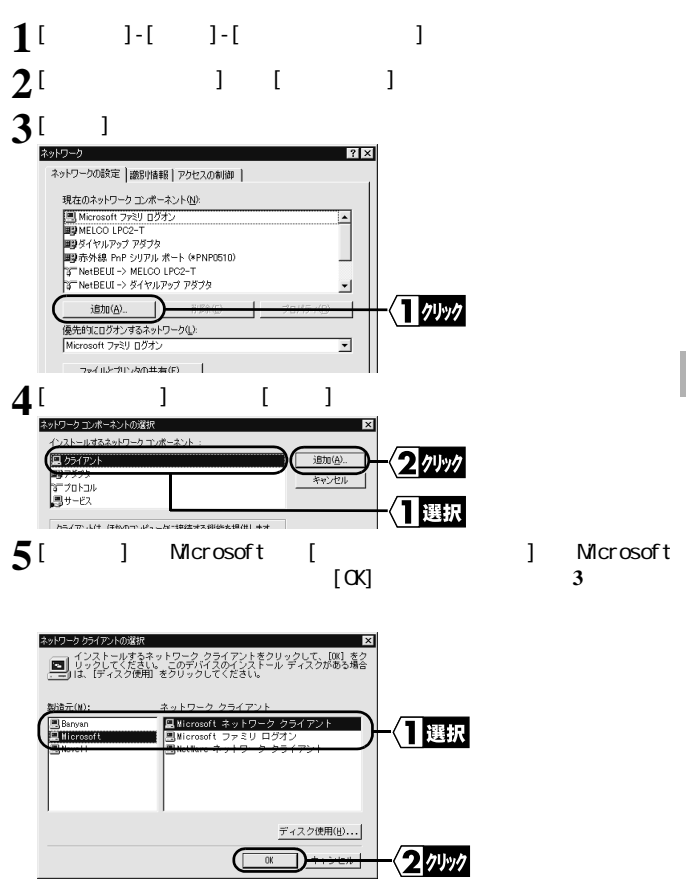

### <span id="page-24-0"></span>**Net BEU**

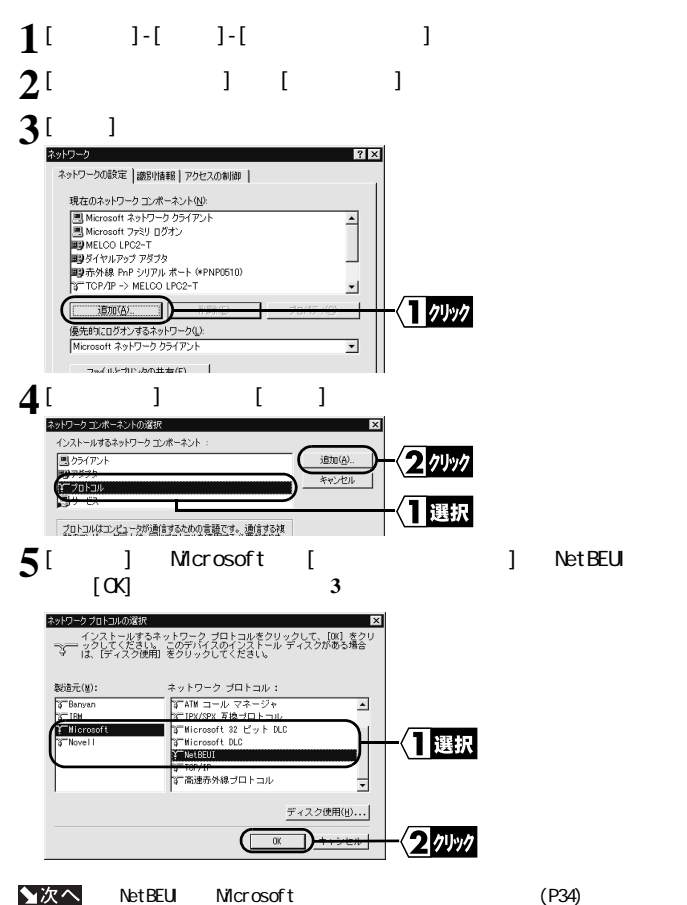

<span id="page-25-0"></span>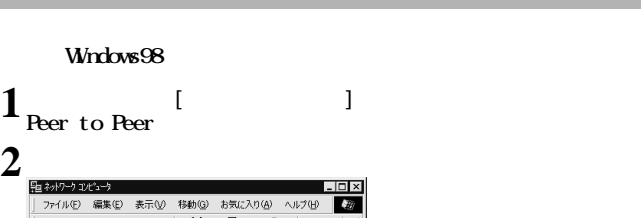

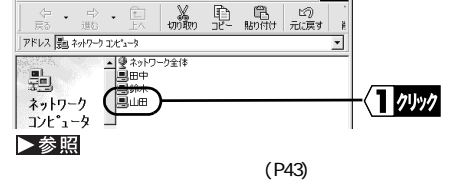

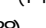

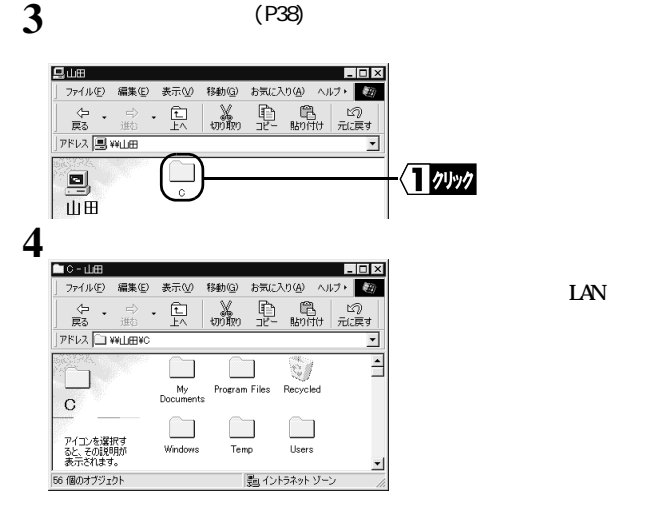

**1 AN**